# **LEGAL STATUS**

## **CREATION DATE: May 12, 2006**

The Legal Status for a client is established by court order from the District of Columbia Superior Court. Once a legal status is established for a child, it is imperative that social workers record this information in the appropriate screens in FACES.NET.

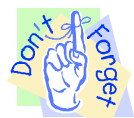

## **Pointers to Remember**:

- 1. A child must have a legal status recorded before a placement entry date can be entered in FACES.NET.
- 2. Third Party Placement information is recorded on the **Status** screen. Even if a worker navigates to the Placement screens and chooses Third Party Placement, the system will open the **Status** screen instead.
- 3. When a child is in CFSA custody, the placement should be entered on the **Placement** screen. Thus, the **Relationship, Name,** and **Address** fields remain disabled since no placement information should be entered here.
- 4. Picklist items with a double asterisk indicate that the item is inactive.

**How to Enter a Legal Status for a client**

**Steps Include:**

- **Step 1:** Navigate to the **Status** screen. Place your mouse over the **Case** module at the top of the screen.
- **Step 2:** Place your mouse over the **Court** menu item.
- **Step 3:** Click on **Status**.

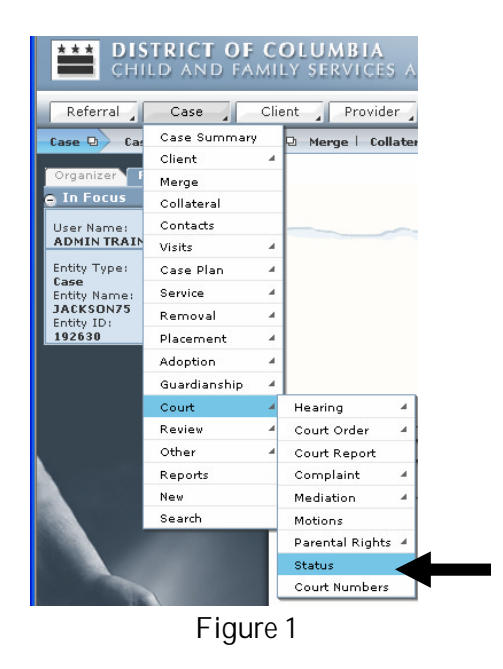

**Step 4:** Highlight the client for which the legal status is to be completed.

**Step 5:** Click **Show**.

If you have additional questions, please call the HelpDesk at (202) 434-0009 Last Updated: 05/12/2006 Page 1

|  | Referral                                                    |                    |         | Case Client Provider<br>Admin <sub>d</sub>                                                                                                    |                     |     |                  | Case            | $\checkmark$     | $\sqrt{G}$   |
|--|-------------------------------------------------------------|--------------------|---------|----------------------------------------------------------------------------------------------------|---------------------|-----|------------------|-----------------|------------------|--------------|
|  | Case <sup>D</sup><br>Organizer Focus                        | Court D<br>History |         | Hearing D Court Order D Court Report   Complaint D Mediation D Motions   Parental Rights D More D<br>Client Selection from List of Clients<br>* Denotes Required Fields ** Denotes Half-Mandatory Fields #Denotes AFCARS Fields |                     |     |                  |                 |                  |              |
|  | 4: Highlight<br>the client<br>name.<br>Entity ID:<br>192630 |                    | Clients |                                                                                                    |                     |     |                  |                 |                  |              |
|  |                                                             |                    | ▸       | Name<br>FEMALE SCOTT75                                                                                                    | Client ID<br>845959 | Aqe | Gender<br>Female | D <sub>OB</sub> | <b>Duplicate</b> | $\lambda$    |
|  |                                                             |                    |         | KEYSHAWN JACKSON75<br>LAKEISHA JACKSON75                                                                                                    | 845961<br>845965    |     | Male<br>Female   |                 |                  |              |
|  |                                                             |                    |         | LATONYA HOLMES75                                                                                                    | 845964              |     | Female           |                 |                  |              |
|  |                                                             |                    |         | PAUL WILLIAMS75                                                                                                    | 845958              |     | Male             |                 |                  | $\checkmark$ |
|  | 5: Click Show.                                              |                    |         | Active Clients Participating as Child                                                                                                    |                     |     |                  |                 |                  |              |
|  |                                                             |                    | Show-   | All Clients Participating as Child<br>Cancel                                                                                                    |                     |     |                  |                 |                  |              |

**Figure 2**

- **Step 6:** Choose one of three options in the **Legal Custody Status** section. The options listed are as follows: **CFSA** (**Figure 3**)**, Non CFSA** (**Figure 4**), and **Court Ordered Exception** (**Figure 5**). Each custody category provides a separate set of specific legal statuses from which to choose.
- **Step 7:** Select the appropriate **Legal Status\***.
- **Step 8:** Enter a **Begin Date\*** for when the client was assigned the legal status.
- **Step 9:** Click **Save**.

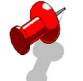

## **Note**:

- The following legal statuses are available if the **Legal Custody Status** is **CFSA**: **Administrative Hold, Shelter Care, Commitment, Relinquishment,** and **Voluntary Placement**. See **Figure 3**.
- When **Voluntary Placement** is selected as the **Legal Status**, a user prompt appears stating "Make sure a Home Removal Type of "Voluntary Placement" has been selected on the **Home Removal** screen for this child."

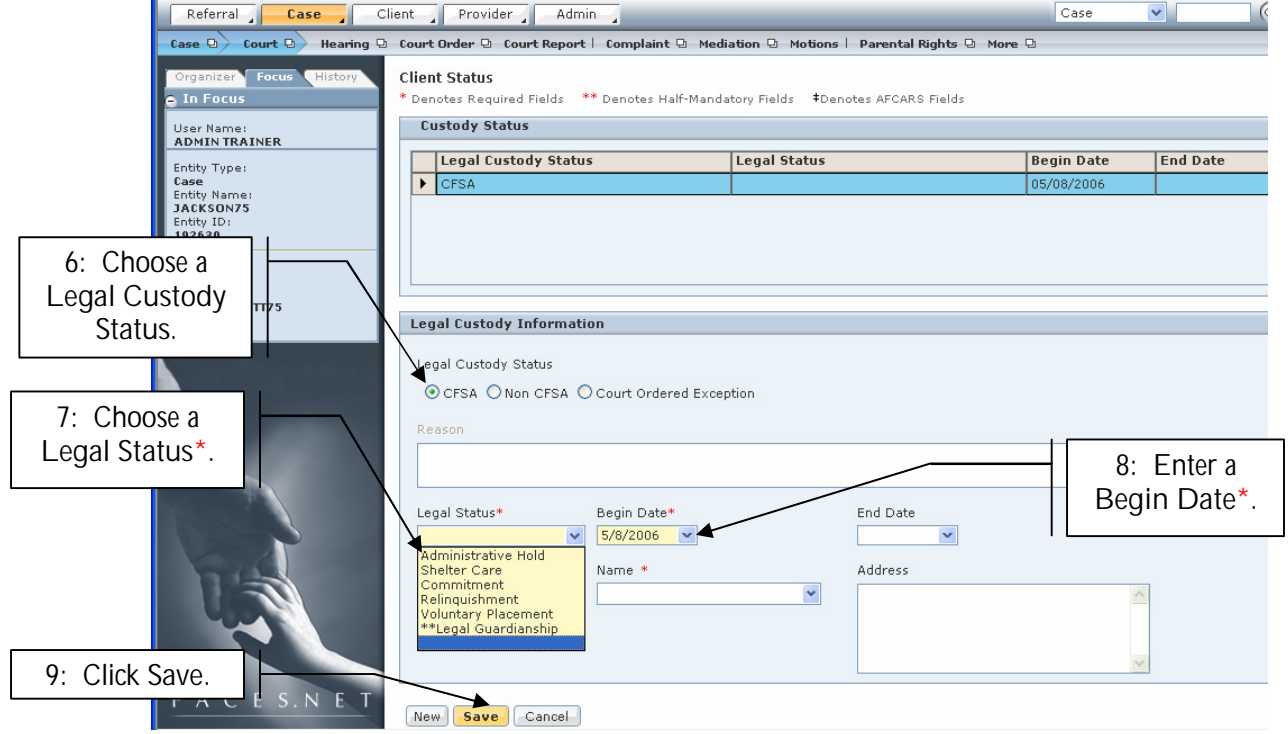

**Figure 3**

If you have additional questions, please call the HelpDesk at (202) 434-0009 Last Updated: 05/12/2006 Page 2

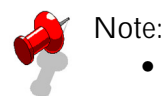

- The following legal statuses are available if the **Legal Custody Status** is **Non CFSA: Conditional Release – Third Party, Conditional Release – Parent, Protective Supervision, Private/Third Party Placement, No Court Involvement,** and **Non-Ward**. See **Figure 4**.
- When **Non-Ward** is selected as the **Non CFSA Legal Status,** then a user prompt appears stating "This Legal Status should only be selected if the client is a child of a teen mother. Do you still want to select Non- Ward?"
- Children in **Third Party Placements** are not considered to be "removed" from home.

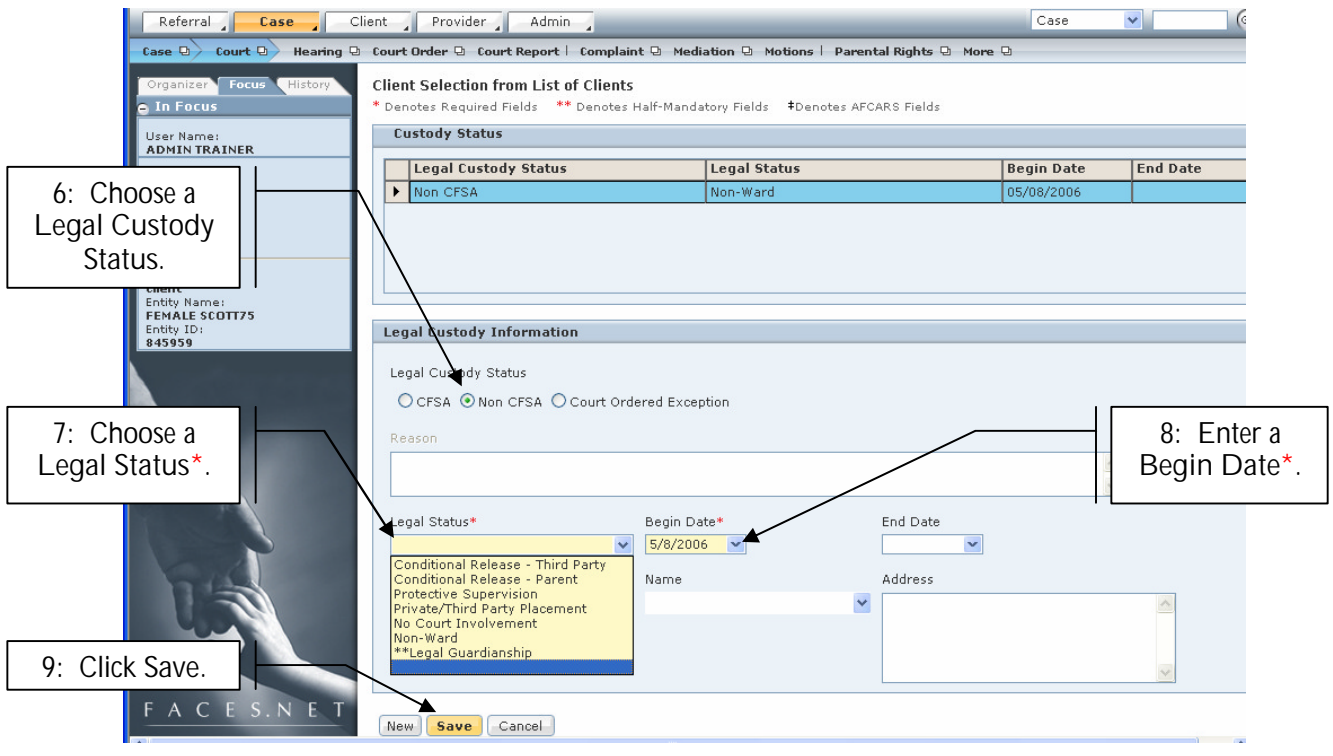

**Figure 4**

## **Note**:

- If **Court Ordered Exception** is selected, then all of the **CFSA** and **Non CFSA** legal statuses will appear in the **Legal Status\*** picklist and the **Reason** field becomes enabled and mandatory. See **Figure 5**.
- Because this situation is a rare exception delivered by the Judge, only supervisors and above can select **Court Ordered Exceptions** and enter this information.
- If **Court Ordered Exception** is selected and the User attempts to enter data in the Relationship field, then a warning message will appear stating, "Child placement information entered on this screen will not generate a payment. If a payment needs to be issued to a provider, then the information must be entered on the Paid Placement screen. Do you still wish to enter placement information on this screen?" This serves as a reminder that paid placements should not be entered on the **Custody** screen.
- While Supervisory security is needed to create **Court Ordered Exceptions,** Supervisor security is not needed to modify **Court Ordered Exception** records.

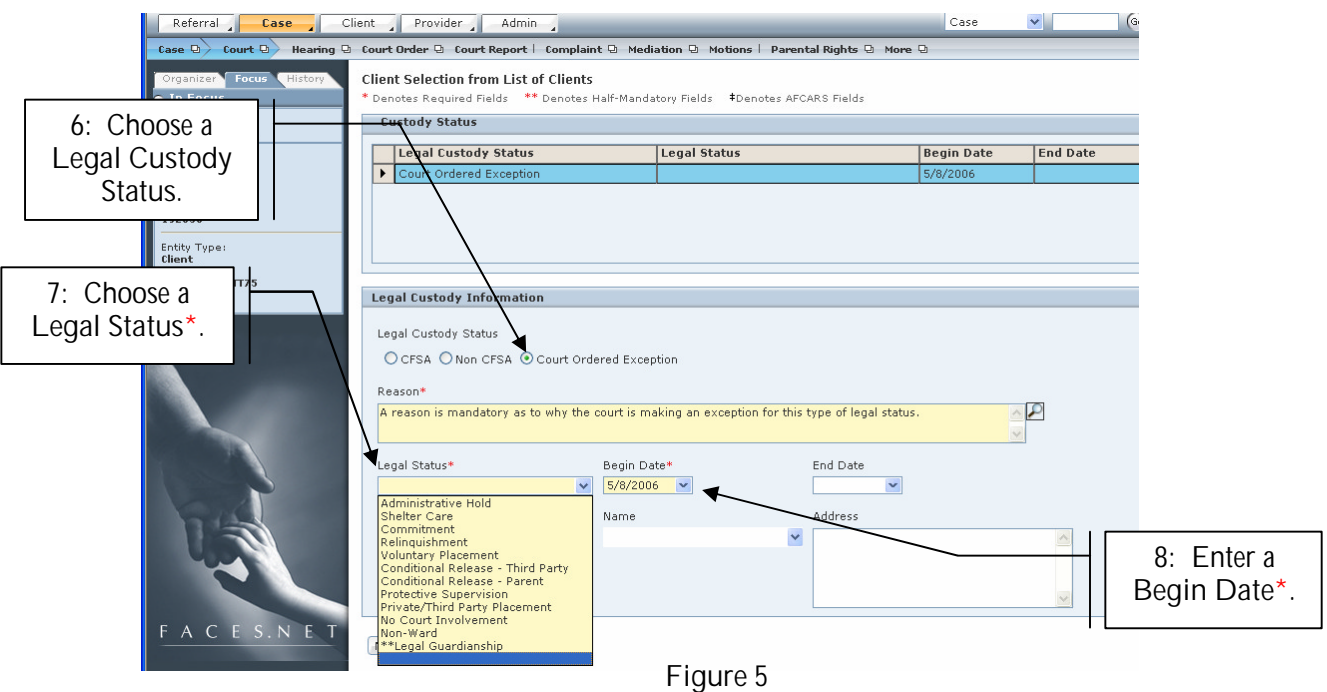

**How to Enter a New Legal Status for Client with Pre-existing Legal Staus**

- **Step 10:** Follow steps 1 5
- **Step 11:** Highlight the previous legal status record. This will put the record in focus.
- **Step 12:** Enter an **End Date** in the previous status record. This will indicate that the client no longer holds this legal status.
- **Step 13:** Click **Save**.

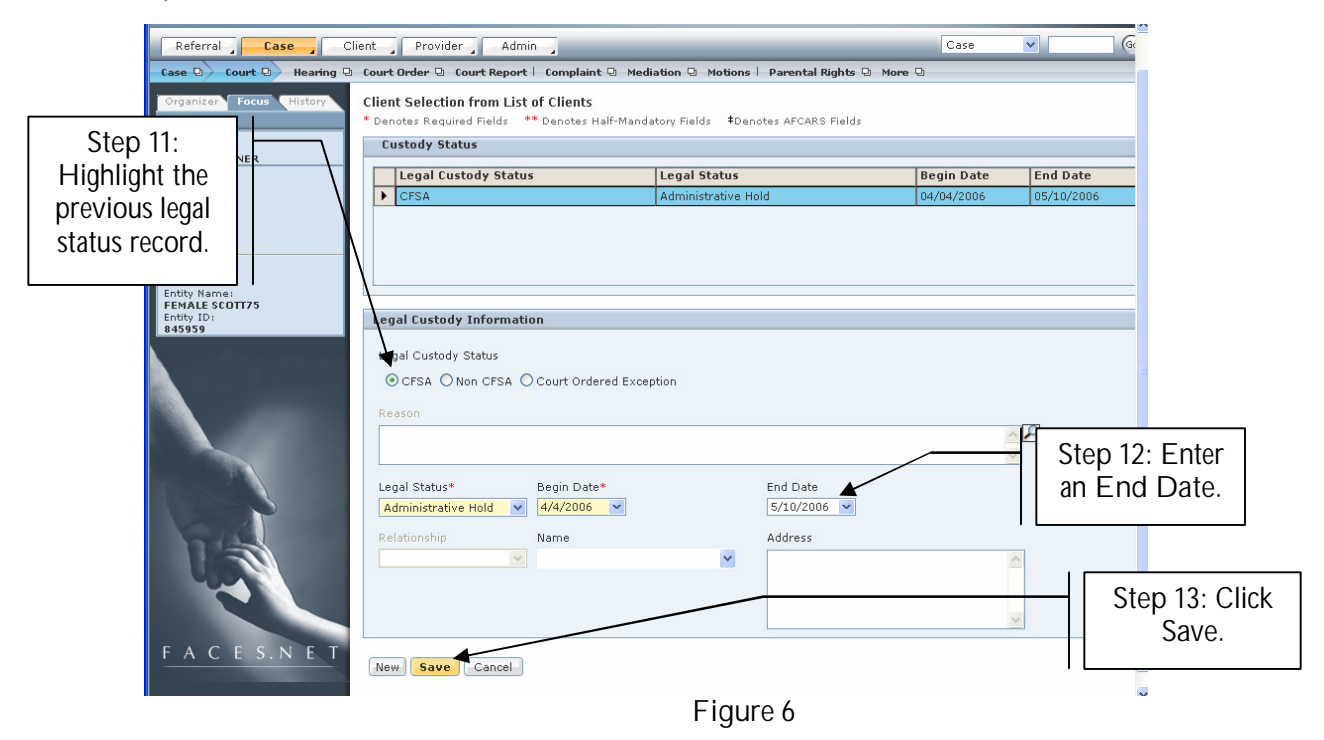

If you have additional questions, please call the HelpDesk at (202) 434-0009 Last Updated: 05/12/2006 Page 4 **Step 14:** Select the **New** button to create the new legal status for the client.

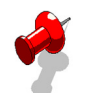

- **Note**:
	- It is very important to select the **New** button before entering a new legal status for a client. Doing this will maintain the log of past legal statuses for a client and create a blank record for entering a new status. If the worker does not click **New**, then the past legal status will be overwritten.

**Step 15:** To enter new custody information, follow steps 6-9.

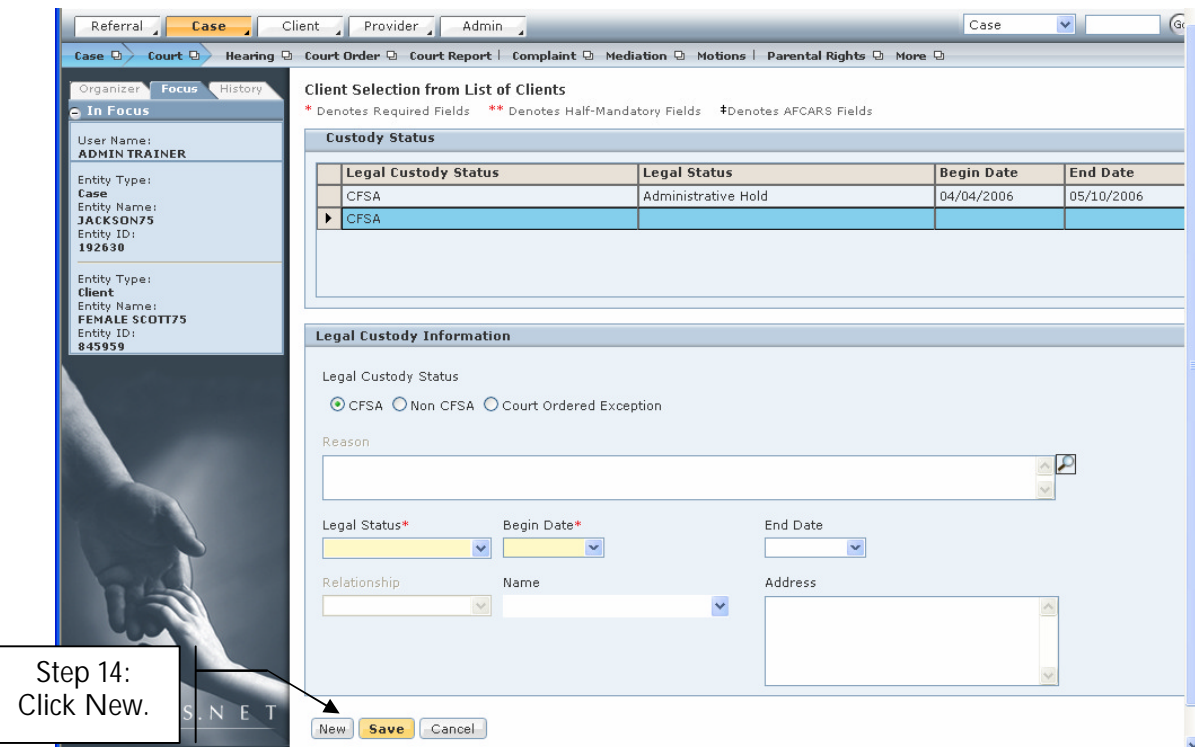

**Figure 7**

## **Legal Status Definitions**

**The following are the CFSA legal statuses and the definitions of each:**

**Administrative Hold** - This legal status is used when a government attorney (AAG) needs more time to investigate and complete a complaint before the initial court hearing is scheduled.

**Shelter Care** – a child in shelter care has been removed and placed in an agency facility (foster home, therapeutic foster home, licensed kinship home, group home, residential facility etc.) These children are in CFSA custody and CFSA is fully responsible for their health and well being.

**Commitment** – a child is committed at a disposition hearing following adjudication at a neglect trial or following a stipulation by the parent caretaker. These children are also placed in (foster home, therapeutic foster home, licensed kinship home, group home, residential facility etc.)

**Relinquishment** – a child is in this legal status if a parent comes to the agency and voluntarily relinquishes their parental rights even when there has been no allegation of neglect.

**Voluntary Placement** – a child is in this legal status when a parent requests that CFSA places his/her child in care while they, for example, complete short term drug treatment.

**The following are the non-CFSA legal statuses:**

**Conditional Release to Parent -** This legal status is used when a case first enters the court system and the neglect case has not gone to trial. It is only used when the child is released to a parent. Once the case goes to disposition Conditional Release to Parent changes to Protective Supervision (if the child remains with the parent)

**Conditional Release to Third Party -** This legal status is used when a case first enters the court system and the neglect case has not gone to trial. It is only used when the child is released to a relative or non-relative. Once the case goes to disposition Conditional Release – Third Party changes to Third Party Placement (if the child remains with the relative/non relative.

**Protective Supervision –** This is the post disposition legal status that is used when children are placement with their parent(s).

**Private Third Party Placement –** This is the post disposition legal status that is used when children are placed with relatives/non relatives who are not foster parents.

**No Court Involvement** – This legal status should be used for all children who are home with their parent and there is no neglect case in DC Superior Court.

**Non ward** – This legal status is only used for the babies of the teen mothers who are in foster care

*Please note you must enter the demographic and relationship information on the collateral screen in FACES in order to complete the non-CFSA legal status in FACES.*

## **Court Ordered Exception**

The third FACES category, court ordered, exception was created in FACES.NET as a combination of all of the above indicated legal statuses. It was created for those situations where the court orders a child in a placement status that is not consistent with CFSA policy. Such as, ordering a committed child into an unlicensed foster home. You must consult a supervisor before using the court ordered exception legal status.

## **Best Practice Reports Reference Guide**

Data input for the above tip sheet will affect statistics recorded for **Best Practice # X.3 – RVW001MS — Administrative Review Status for Foster Care Children.**

**RVW001MS** captures the following information:

• The above numbers represent information entered into FACES.NET as of the report run date. The numbers may change as further updates are made in FACES.NET.